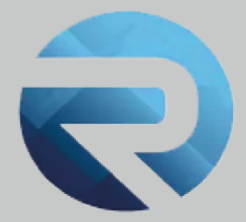

# **MANUALE D'USO ROSS 1000**

**Accesso SPID CIE CNS e creazione deleghe**

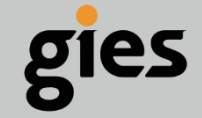

**Via Enrico Notaio, 23** 47892 Gualdicciolo **RSM** 

C 0549 999497 M info@gies.sm Siessrl@legalmail.it **in** www.gies.sm

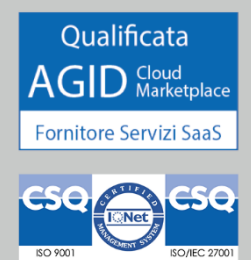

Rilasciato a: **Regione Emilia Romagna**

Versione: **2**

Data: **29/08/23**

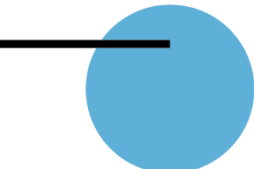

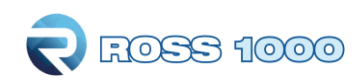

## *ACCESSO CON SPID / CIE / CNS*

#### **COSA CAMBIA NELLA MODALITA DI ACCESSO**

Il nuovo Pulsante **ENTRA CON SPID/CIE/CNS** permetterà a tutti gli utenti di accedere al portale Ross 1000 (ex Turismo 5) con i servizi di autenticazione **SPID/CIE/CNS.** Il sistema di autenticazione dipende da Lepida e dal gestore che ha rilasciato le credenziali.

Anche con la comparsa del nuovo pulsante ci sarà comunque un tempo di adeguamento in cui rimarranno attive entrambe le modalità di accesso sia tramite SPID/CIE/CNS che tramite le vecchie credenziali Ross 1000 (username e password).

Per chi fa l'invio automatico dei dati Istat dal proprio gestionale, tramite web service e, quindi, non fa un accesso diretto al portale, le credenziali e le modalità di invio rimarranno invariate rispetto alle attuali.

Per tutti gli utenti che, invece, accedono alla piattaforma web per la comunicazione dei dati, si consiglia di procedere, per prima cosa, ad un primo accesso sul portale Ross 1000 con username e password: il sistema verificherà la presenza del CODICE FISCALE abbinato allo username e solo nel caso in cui questa informazione manchi, chiederà di inserire il **CF del gestore/legale rappresentante della struttura**.

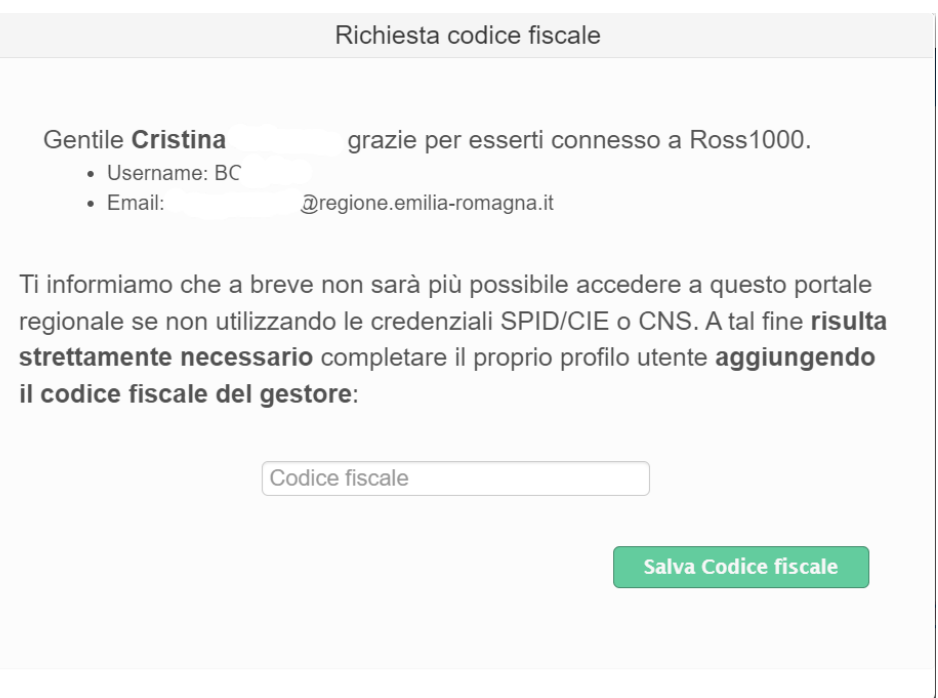

Dopo aver inserito il codice fiscale potrete proseguire nella navigazione del sito e sarete abilitati ad accedere anche attraverso lo SPID del gestore/legale rappresentante. Se il sistema non rileva errori significa che avete correttamente inserito il codice fiscale e dal prossimo accesso siete abilitati ad accedere sia con le vecchie credenziali Ross 1000 che con il nuovo pulsante **ENTRA CON SPID/CIE/CNS**. Se invece, al salvataggio, il sistema vi riporta un messaggio di errore del tipo "*Non è possibile salvare questo codice fiscale perché già abbinato ad un altro utente sul territorio*" allora mettetevi in contatto con l'ufficio territorialmente competente per risolvere il

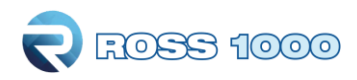

problema. È possibile consultare l'elenco dei referenti territoriali a questo indirizzo: [https://statistica.regione.emilia-romagna.it/documentazione/rilevazioni/turismo#autotoc-item](https://statistica.regione.emilia-romagna.it/documentazione/rilevazioni/turismo#autotoc-item-autotoc-4)[autotoc-4](https://statistica.regione.emilia-romagna.it/documentazione/rilevazioni/turismo#autotoc-item-autotoc-4)

### **DELEGARE ALTRE PERSONE ALL'INSERIMENTO/CARICAMENTO DEI DATI**

#### **Gestione dei delegati:**

Per il "gestore" della struttura, accedendo alla sezione "gestione deleghe" tramite il logo di benvenuto posto in alto a destra, è possibile creare degli utenti delegati all'accesso ROSS 1000 tramite Spid. (Addetti alla movimentazione).

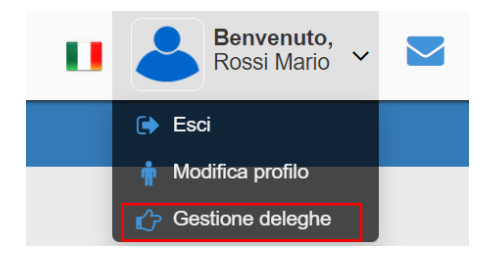

I delegati saranno abilitati ad effettuare le seguenti operazioni:

- modifica dati anagrafica
- inserimento dati clienti (check-in) o caricamento file
- correzione dei dati di movimentazione inseriti
- elaborazione dati per invio a Pubblica Sicurezza
- visualizzazione report dati statistici

#### **COME CREARE IL DELEGATO:**

 $\Rightarrow$  Cliccare il pulsante "crea delegato"

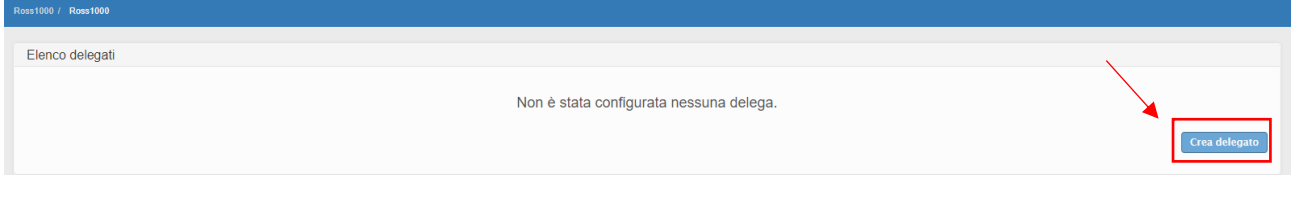

 $\Rightarrow$  Compilare tutti i campi relativi alla persona da delegare.

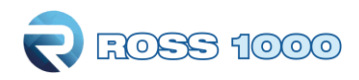

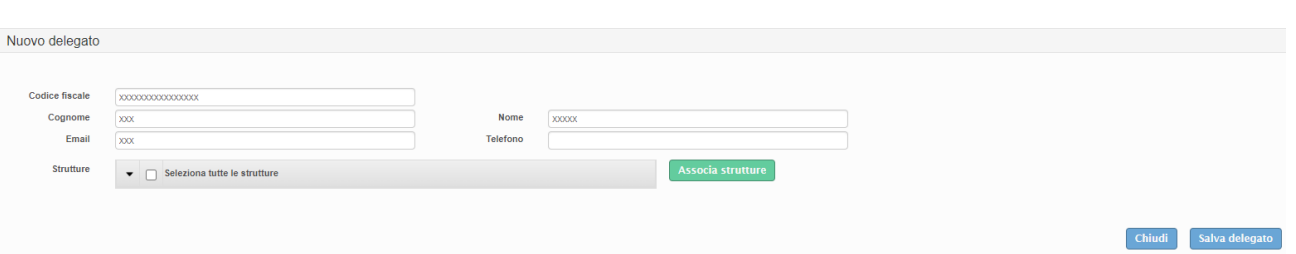

- $\Rightarrow$  Scegliere dal menù a tendina (▼) per quale struttura/e dovrà essere incaricato ad operare, flaggando i relativi check-box, possibile selezionare anche più strutture (anche tutte le strutture massivamente, selezionando il primo quadratino in alto della lista)
- $\Rightarrow$  E' possibile selezionare tutte le strutture massivamente, selezionando il primo quadratino in alto della lista.

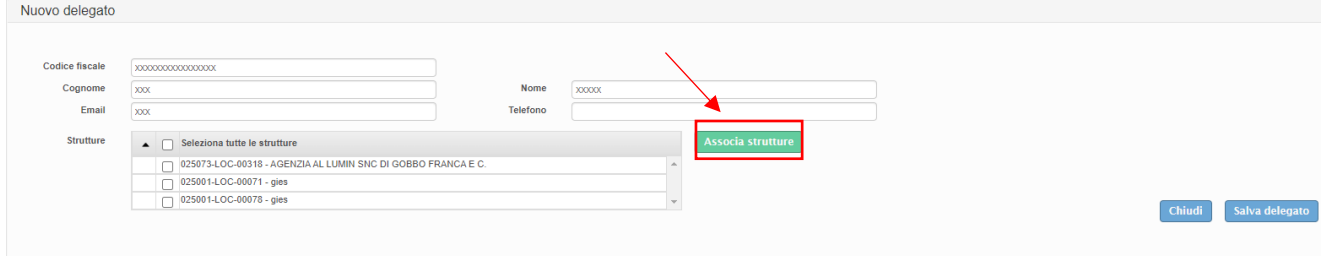

 $\Rightarrow$  Cliccare su "associa struttura", si aprirà la seguente maschera:

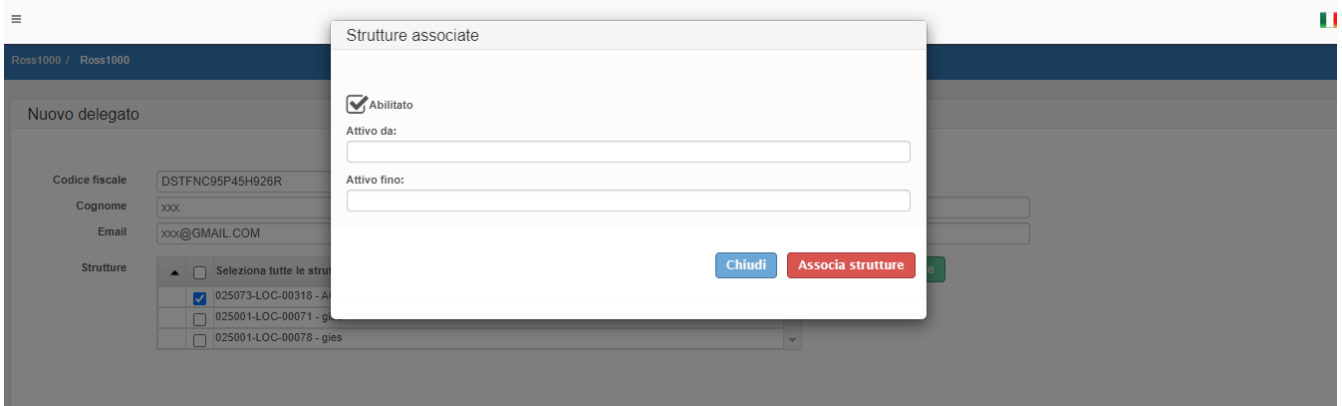

- $\Rightarrow$  Inserire le date che serviranno da filtro, per cui il delegato potrà operare solo in quel lasso temporale. (Si precisa che le date di operatività del delegato devono rientrare nelle date di operatività del gestore, altrimenti la delega non andrà a buon fine).
- $\Rightarrow$  Le date di attivo da …attivo fine dello stesso utente su strutture differenti possono poi essere personalizzate da struttura a struttura

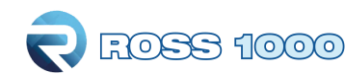

 $\Rightarrow$  Infine cliccare il pulsante "associa strutture", la pagina si aggiornerà come segue:

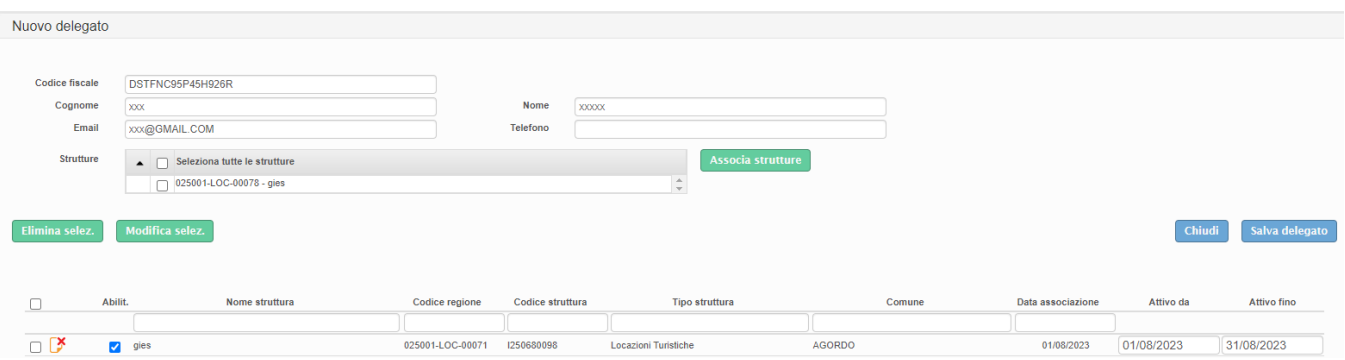

 $\Rightarrow$  Per modificare le deleghe basta selezionare le posizioni da modificare e cliccare sul pulsante "modifica selezionati"

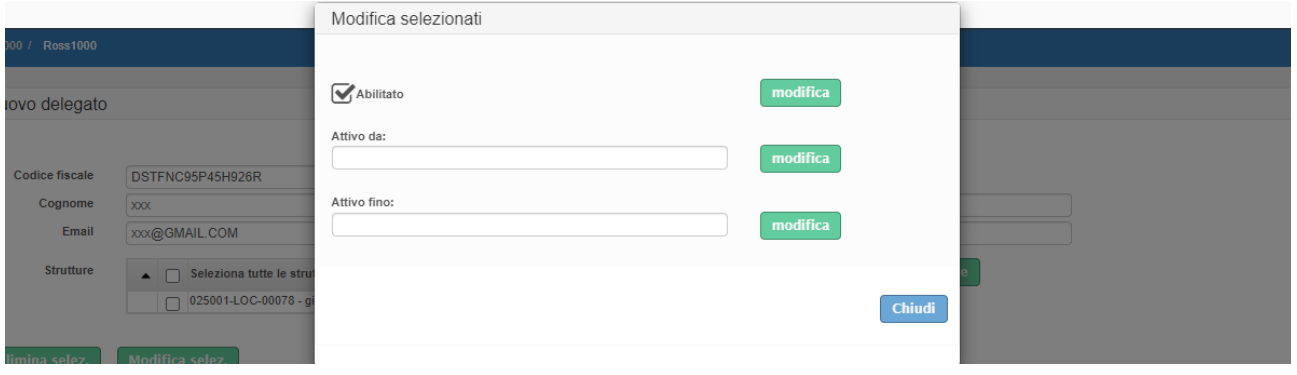

- $\Rightarrow$  E' possibile modificare le date e l'abilitazione.
- $\Rightarrow$  Per confermare la modifica apportata cliccare il pulsante "modifica" ed infine "chiudi". N.B. togliendo il flag dalla voce "abilitato" il delegato non potrà più operare.

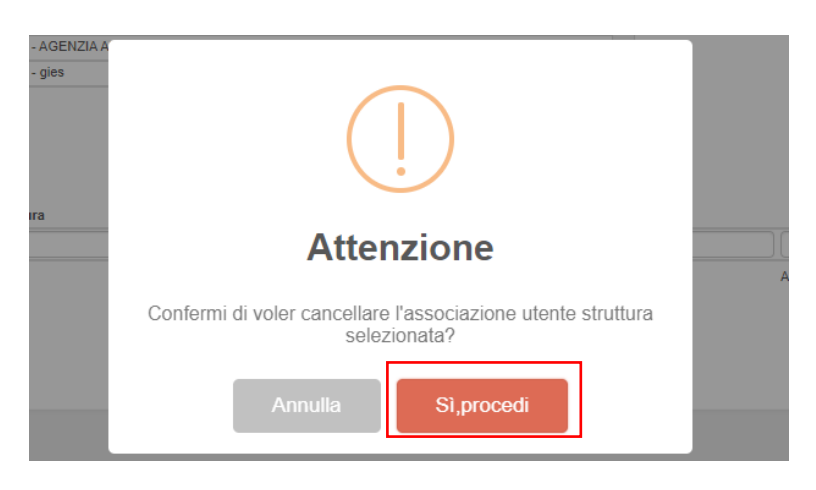

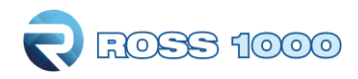

- $\Rightarrow$  Per eliminare l'associazione basta selezionare i check-box e cliccare su "elimina selezionati" ed infine sul pulsante "si procedi".
- Salvare la maschera con il pulsante "**salva delegato**".